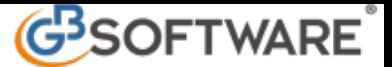

## **Prima Nota Generale – NO Iva**

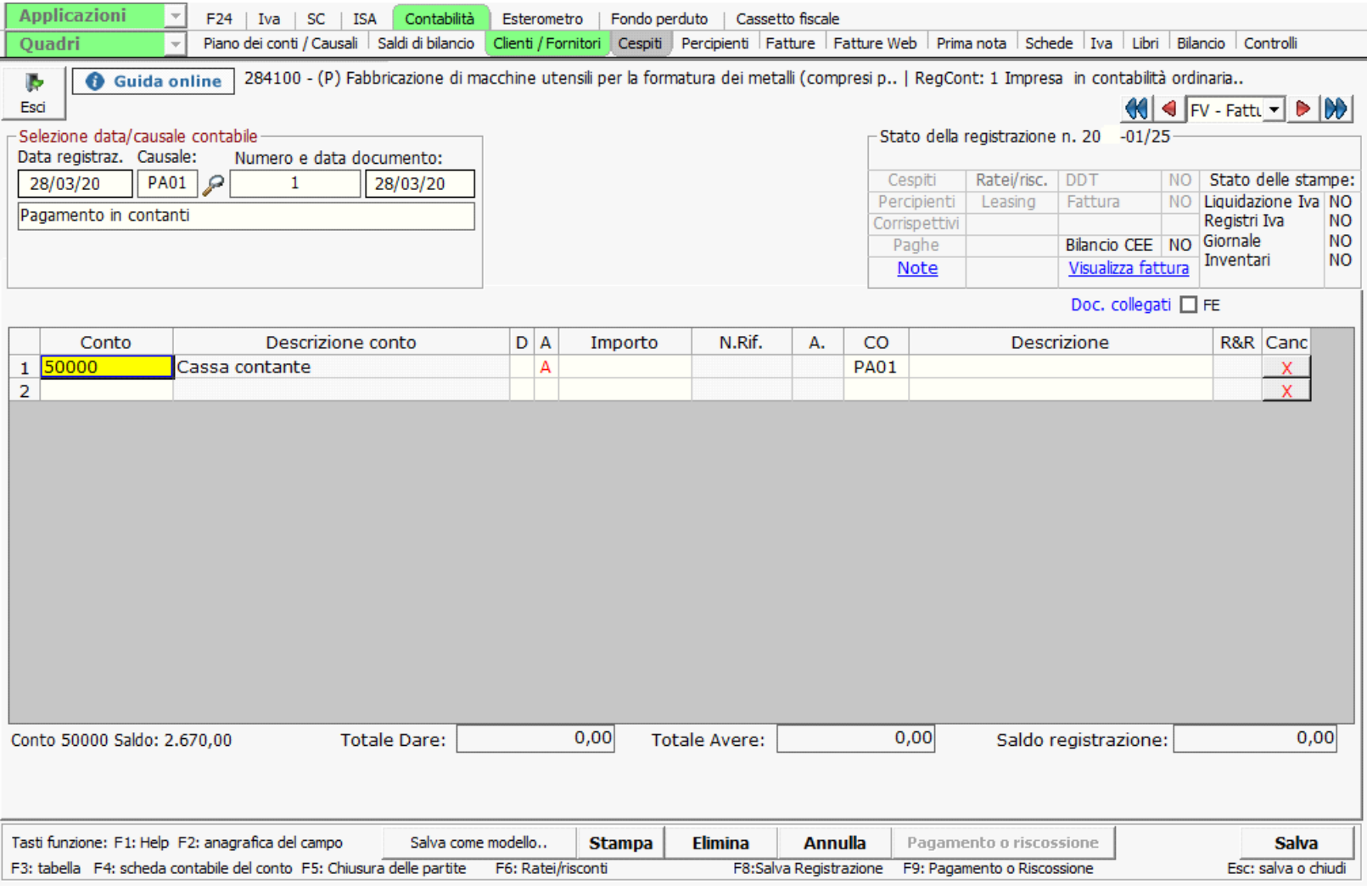

Dopo aver inserito la data di registrazione e la causale contabile si procede con INVIO o con il TAB o con freccia di destra. E' possibile indicare il numero di riferimento del documento e la data, in questo caso sia l'uno che l'altra sono solo indicativi e di promemoria personale. La data del documento proposta dalla procedura è la stessa della data di registrazione ma può essere modificata. Lasciando il campo data del documento con INVIO/TAB/FRECCIA DI DESTRA si apre la registrazione.

**Conto:** se nell'opzioni di utilizzo non è stata scelta l'apertura automatica della form dei conti, o con DOPPIO CLICK o con "F3" nel campo "Conto", si apre il piano dei conti dal quale è possibile selezionare il conto desiderato. All'interno della maschera è possibile effettuare la ricerca per conto, per descrizione o per saldo, digitandoli nei campi gialli posti nella parte superiore della maschera stessa. Inoltre si può scegliere di visualizzare il piano dei conti ad elenco o ad albero.

Se invece si conosce già il codice del conto da utilizzare lo si può inserire semplicemente digitandolo nella colonna del conto nel riquadro giallo.

E' possibile visualizzare anche i conti con almeno un movimento, ponendo il check in **Ovisualizza solo i conti con almeno un movimento** 

**Descrizione**: Viene proposta automaticamente dalla procedura. Effettuando DOPPIO CLICK nella descrizione del conto si apre il "Piano dei Conti".

**D/A**: Indicare il segno digitando D se l'importo della riga deve essere registrato in dare o A se l'importo della riga deve essere registrato in avere. Per completare la registrazione, inserendo il conto nella riga successiva e premendo INVIO, la procedura porrà automaticamente il segno D o A ed il valore in modo da quadrare il movimento .

**Importo**: Inserire l'importo della riga di registrazione.

**CO**: viene riproposta la **causale contabile** che è stata selezionata nella testata della registrazione che può essere confermata con invio.

Per variare invece la causale contabile è necessario fare "F3" o DOPPIO CLICK sul campo, e scegliere, dalla maschera <u>"Causali</u> contabili", quella adeguata. All'interno della maschera è possibile effettuare la ricerca per codice o per descrizione digitando l'uno o l'altra nei campi gialli posti nella parte superiore della maschera stessa.

Se invece si conosce già il codice della causale contabile da utilizzare lo si può inserire semplicemente digitandolo.

**Descrizione**: Digitare la descrizione della registrazione di prima nota. Nella seconda riga viene proposta la descrizione del rigo precedente.

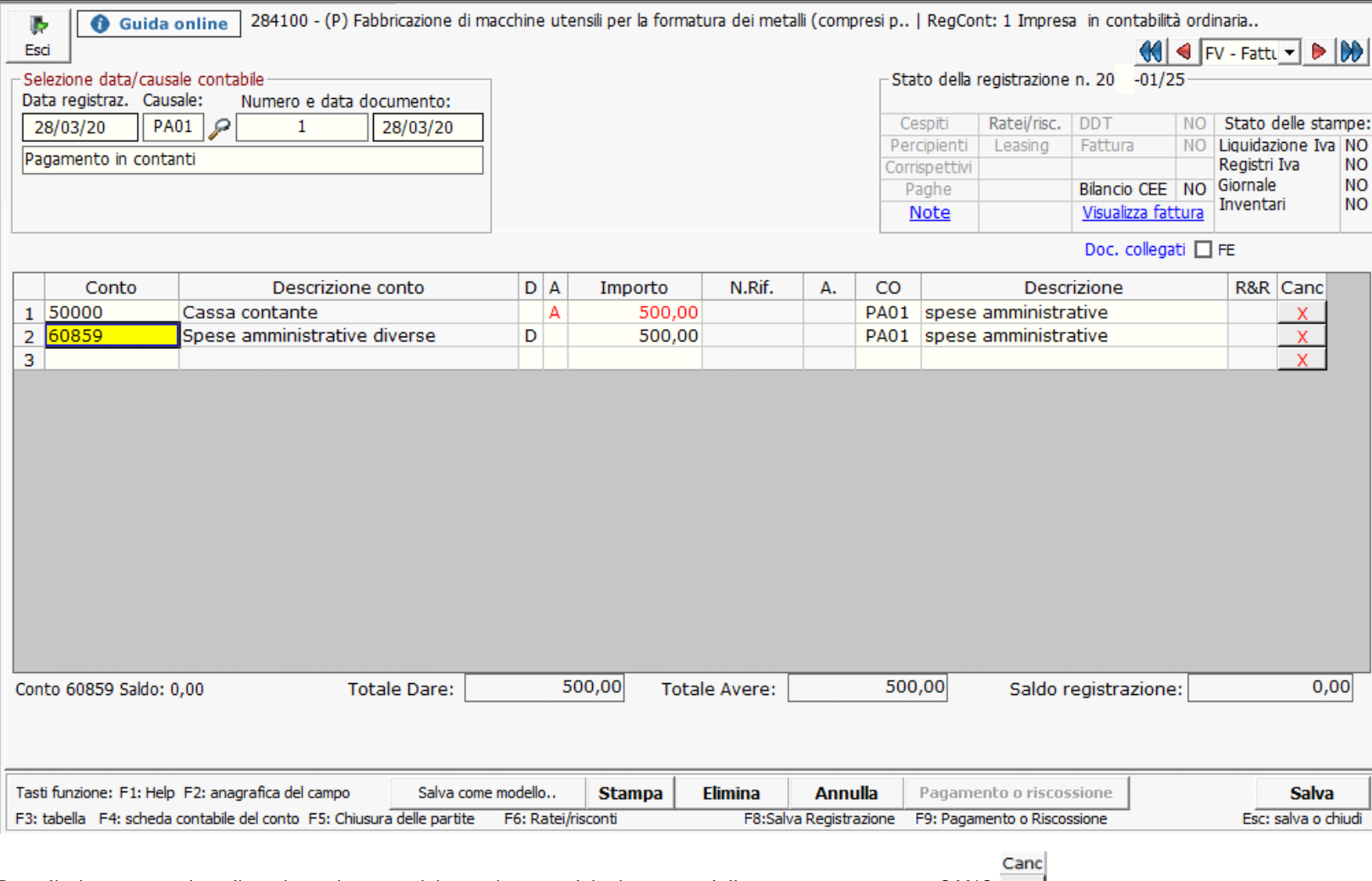

Per eliminare una riga di registrazione posizionarsi su qualsiasi campo della stessa e premere CANC. XI

Nella parte inferiore della maschera viene visualizzato, per la registrazione in oggetto, il totale Dare il totale Avere il Saldo della registrazione e il Saldo del conto selezionato.

**Contabilità in regime semplificato: registrazioni NON Iva che transitano per i registri --> guida on-line**

**SALVA COME MODELLO** Questo tipo di salvataggio consente prima di salvare la registrazione e poi di salvare la tipologia della registrazione. E' necessario scegliere il gruppo, selezionandolo dalla maschera che si apre, ed inserire la descrizione della registrazione. Inoltre si può scegliere di salvare tale modello di registrazione con o senza gli importi. Tale registrazione verrà salvata nella parte in fondo alle registrazioni tipo proposte dalla procedura nel gruppo selezionato. Le registrazioni tipo create dall'utente possono essere eliminate dal tasto elimina posto in fondo alla riga.

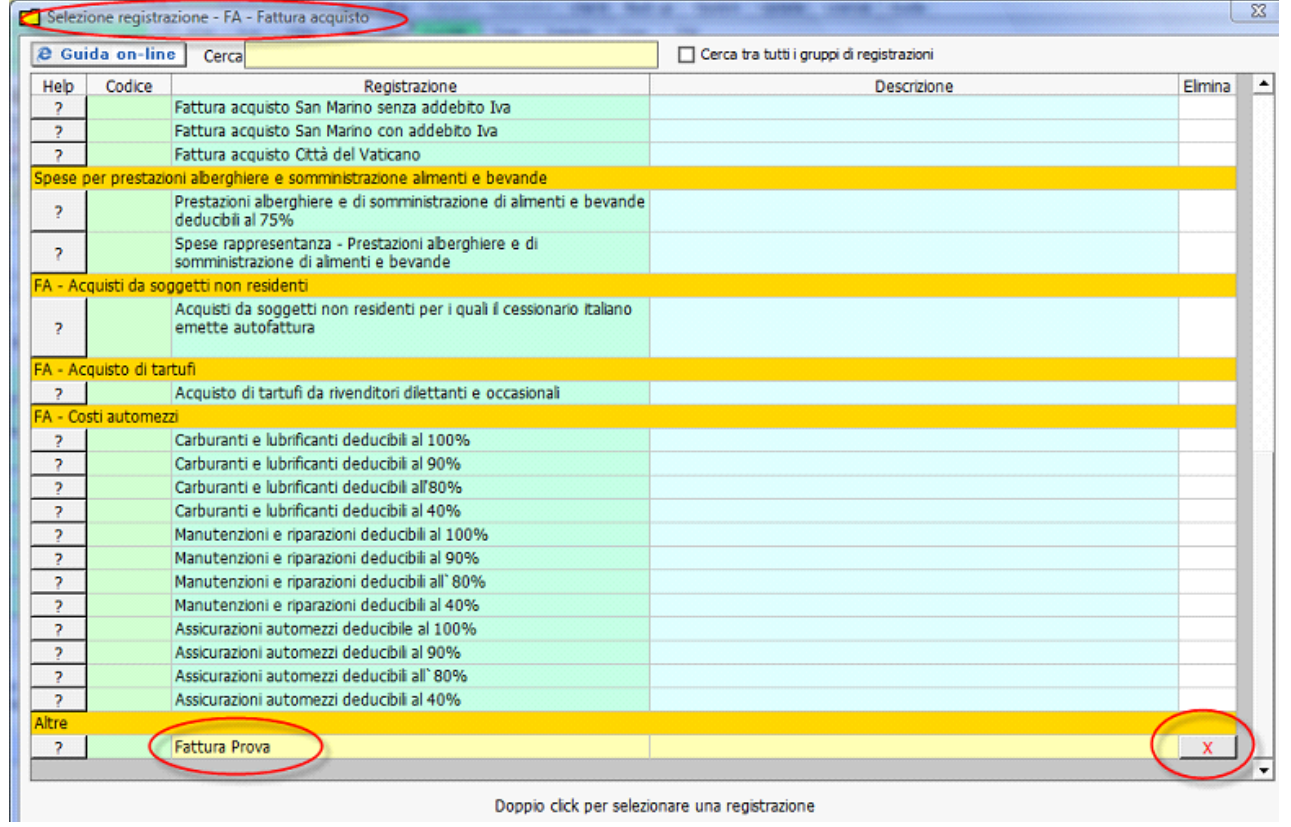

**ELIMINA** Per eliminare la registrazione.

**ANNULLA** Per annullare la registrazione.

**SALVA** Per salvare la registrazione quando si è terminata.

N° doc. 11517 - aggiornato il 09/12/2010 - Autore: GBsoftware S.p.A

GBsoftware S.p.A. - Via B. Oriani, 153 00197 Roma - C.Fisc. e P.Iva 07946271009 - Tel. 06.97626336 - Fax 075.9460737 - [email protected]